## **USER MANUAL FOR VIDYO**

- **1** Please download Vidyo software for Computer/Laptop or Android Smartphone from [https://ecourtvc.nic.in/download.html?lang=en#](https://ecourtvc.nic.in/download.html?lang=en). For iphone, it can be downloaded from [https://apps.apple.com/in/app/vidyoconnect/id1103823278.](https://apps.apple.com/in/app/vidyoconnect/id1103823278)
- **2** Click on "**Download VidyoDesktop**" (**Picture No.1**) or "**Download VidyoMobile**" (**Picture No.2**) to download Vidyo for the Computer/Laptop and Android Smartphone respectively and follow the on-screen instructions to install.

Picture No.1

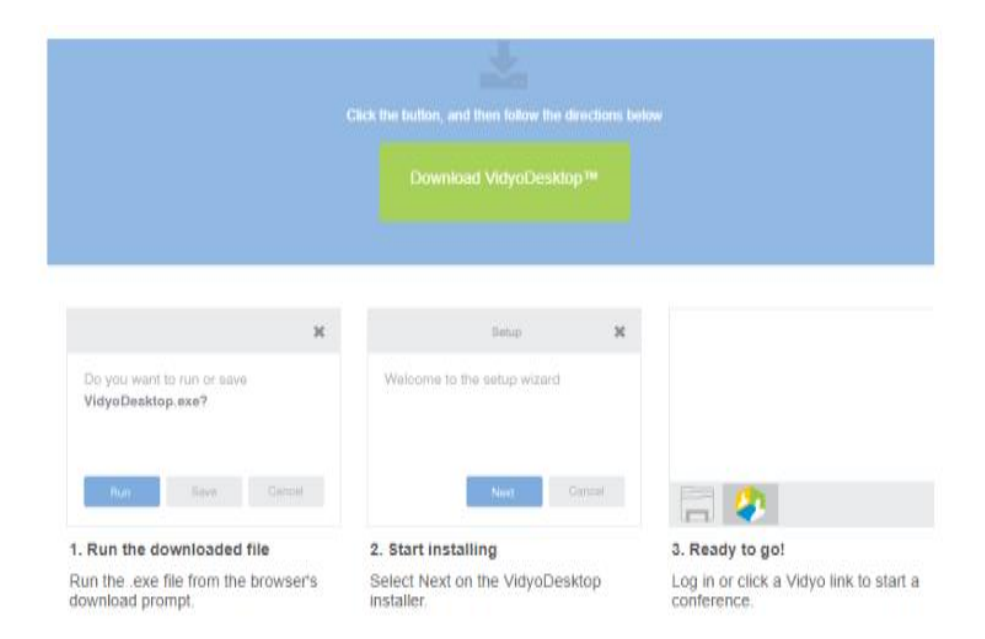

## **Picture No.2:**

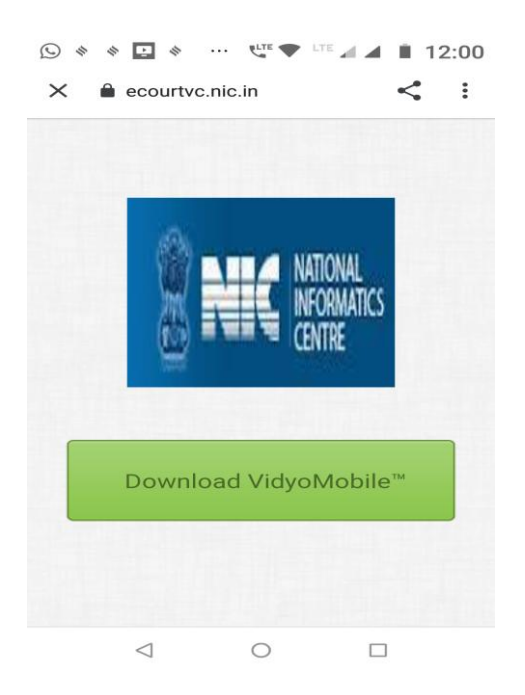

- **3** Once the "**Vidyo**" software is downloaded, please click on the link provided by the Registry.
- **4** Please click on "**Join Conference**" as shown in the screenshot below.
- **5** Please enter **your own name** as a **display name** before joining the Video Conference Room.

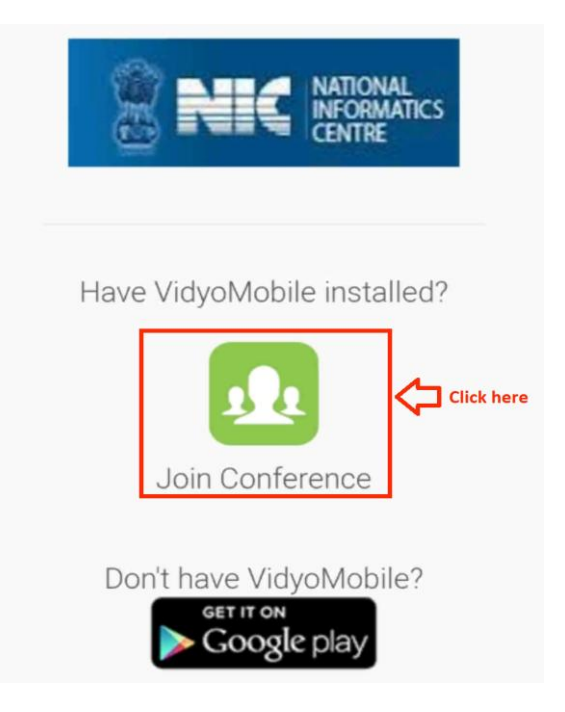

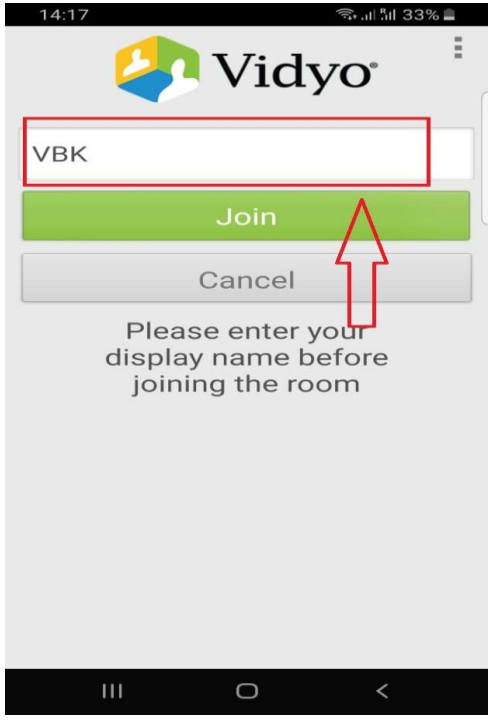

**6** Please **enter the PIN** shared with you to connect to the Video Conference Room.

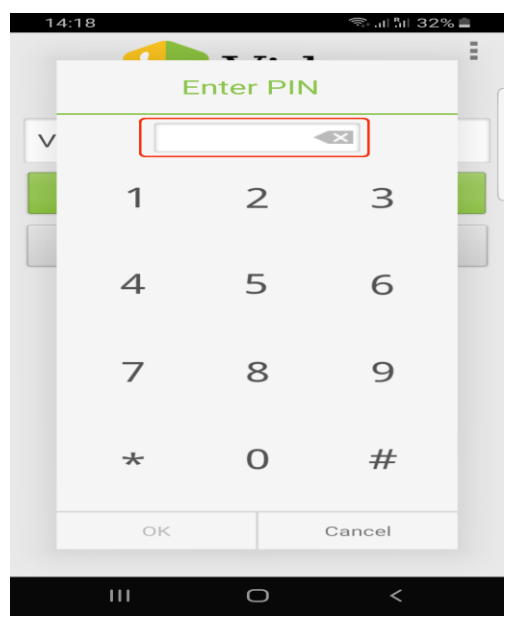

## **7 Sharing of computer screen:**

If you want to share a document, he may click on the  $5<sup>th</sup>$  Icon of the bottom bar > select Display in Sharing option.

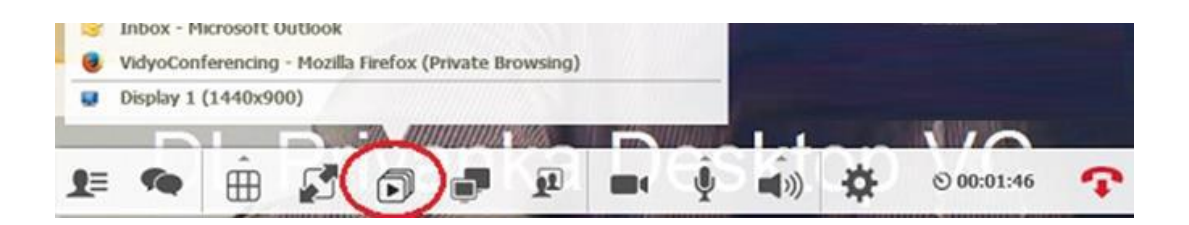

**8** To **Stop Sharing**, select the last option of the menu as shown below:

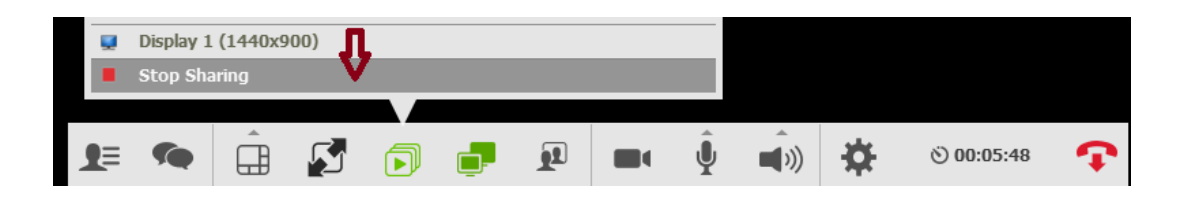

## **9 Call Icons:**

When you are connected to a call, you can see a list of icons on bottom of screen as shown below (Move your mouse to see this control bar).

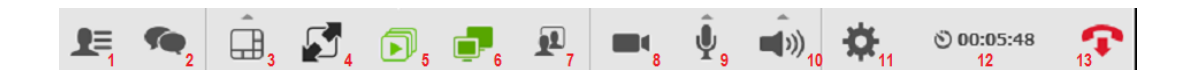

1. **Show Participants:** Click on this to see who are connected. Click again to disappear list.

- 2. **Show Group Chat**: Start group chat with all participants.
- 3. **Change layout**: User can keep auto or layout as he/she wants.
- 4. **Full Screen Mode**: Click this to get better video in full screen
- 5. **Start Sharing**: To share document.
- 6. Toggle among shared application windows

7. **Change Self-View:** Use to see your view or disappear view. Always see this to know how others are seeing you.

- 8. **Privacy**: Turns camera off and on
- 9. **Mute/Unmute**: Volume-up/down by clicking arrow and sliding)
- 10. **Speaker volume**: up/down and mute

11. **Settings**: Use this for selecting correct Devices (Camera, Microphone and Speaker). Check this setting whenever you are finding any issue with audio.

12. Toggle Conference Duration & Clock

13. End Call

**10** Please keep your microphone muted and unmute only when you speak. Only Speaker's microphone should be on.